# 300系列託管交換器上的簡易網路管理通訊協定 (SNMP)使用者組態

### 目標 Ī

SNMP是一種網路管理協定,用於管理網路裝置。它可以幫助記錄、儲存和共用網路中各種裝 置的資訊,方便管理員快速解決網路問題。SNMP使用管理資訊庫(MIB)以分層方式儲存可用 資訊。您可以配置SNMP使用者。此使用者將成為SNMP組的一部分,SNMP組向使用者提供 SNMP屬性和訪問許可權。本文說明如何在300系列託管交換器上建立SNMP使用者。

附註:必須在交換機上啟用SNMP才能正常工作。有關如何啟用SNMP的詳細資訊,請參閱在 300系列託管交換器上啟用簡易網路管理通訊協定(SNMP)服務一文。

### 適用裝置 Ĩ,

·SF/SG 300系列託管交換器

### 軟體版本

•1.3.0.62

## SNMP使用者配置

步驟1.登入到Web配置實用程式並選擇SNMP > Users。Users頁面隨即開啟:

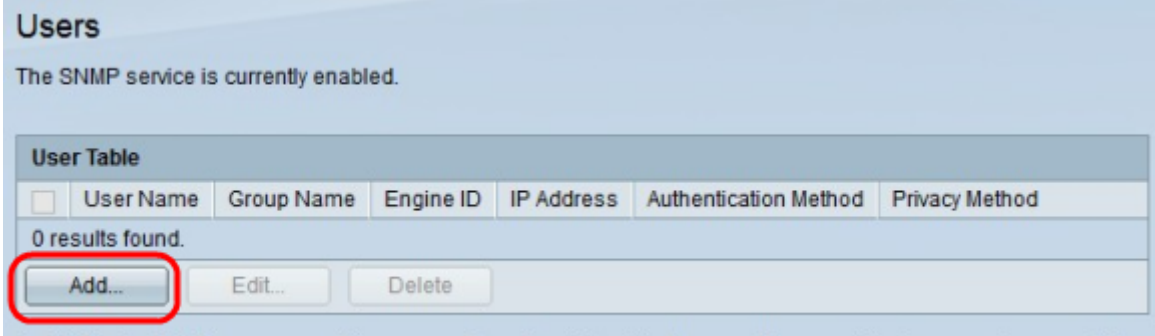

An \* indicates that the corresponding user configuration is inactive because the associated group no longer exists.

步驟2.按一下Add。出現「Add User」視窗。

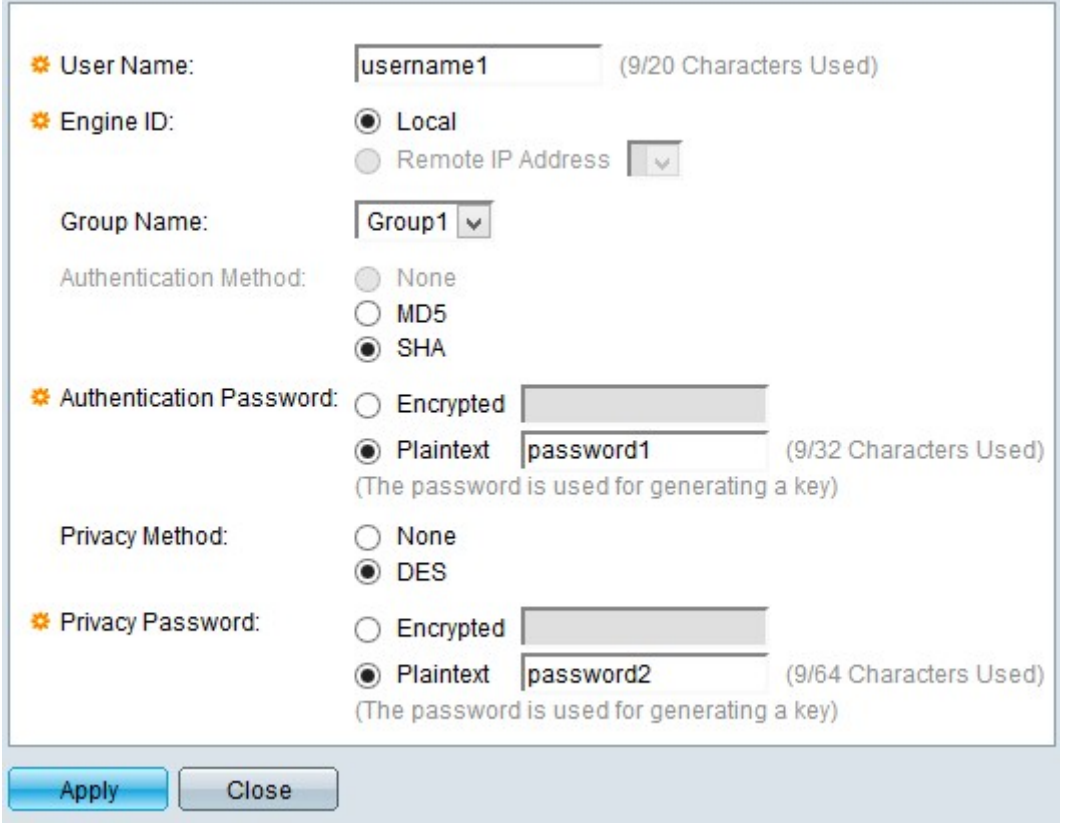

步驟3.在「使用者名稱」欄位中輸入使用者的使用者名稱。

步驟4.按一下特定單選按鈕選擇適當的引擎ID。引擎ID是向使用者提供SNMP功能的裝置。可 用選項包括:

·本地 — 此選項選擇本地交換機作為引擎ID。

·遠端IP地址 — 此選項選擇已配置的為交換機使用者提供SNMP功能的引擎ID的IP。

附註: 有關如何配置引擎ID的詳細資訊, 請參閱*在300系列託管交換機上配置簡單網路管理協* 定(SNMP)引擎ID一文。

步驟5.從Group Name下拉選單中選擇希望此使用者加入的SNMP組。

附註: 有關如何建立SNMP組的詳細資訊, 請參閱300系列託管交換機上的簡單網路管理協定 (SNMP)組配置一文。

步驟6.按一下身份驗證方法的單選按鈕。可用選項包括:

·無 — 不使用使用者身份驗證。

·MD5密碼 — 使用者提供的密碼使用MD5身份驗證方法加密。MD5是一個具有128位雜湊值 的加密雜湊函式,通常用於資料完整性。

·SHA密碼 — 使用者提供的密碼使用安全雜湊演算法(SHA)身份驗證方法加密。雜湊函式用 於將任意大小的輸入轉換為固定大小的輸出,這是160位雜湊值。

步驟7.按一下Authentication Password欄位中身份驗證密碼選項的單選按鈕。可用選項包括:

·已加密 — 此選項可讓您輸入已加密的密碼。

·純文字檔案 — 此選項可讓您輸入密碼作為純文字檔案。

步驟8.在Privacy Method欄位中點選隱私方法的單選按鈕。可用選項包括:

·無 — 隱私密碼未加密。

·DES — 隱私密碼使用資料加密標準(DES)加密。DES是一種標準,它採用64位輸入值並使 用56位金鑰對消息進行加密和解密。這是一種對稱加密演算法,傳送方和接收方使用相同的 金鑰。

步驟9.按一下單選按鈕在Privacy Password欄位中輸入隱私密碼。可用選項包括:

·已加密 — 此選項可讓您輸入加密的隱私密碼

·明文 — 此選項可讓您輸入作為純文字檔案的隱私密碼。

步驟10.按一下「Apply」以儲存組態。

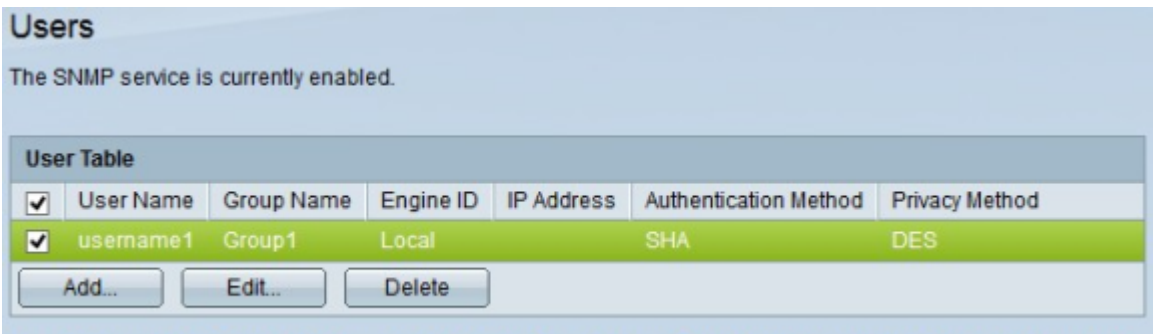

An \* indicates that the corresponding user configuration is inactive because the associated group no longer exists.

步驟11。(可選)要編輯使用者,請選中要編輯的使用者的覈取方塊,然後按一下Edit。 步驟12.(可選)要刪除使用者,請選中要刪除的使用者的覈取方塊,然後按一下**刪除**。